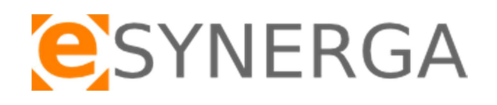

# System TraceMed wersja mobilna.

System weryfikacji autentyczności produktów leczniczych

wersja 1.04 Instrukcja użytkownika

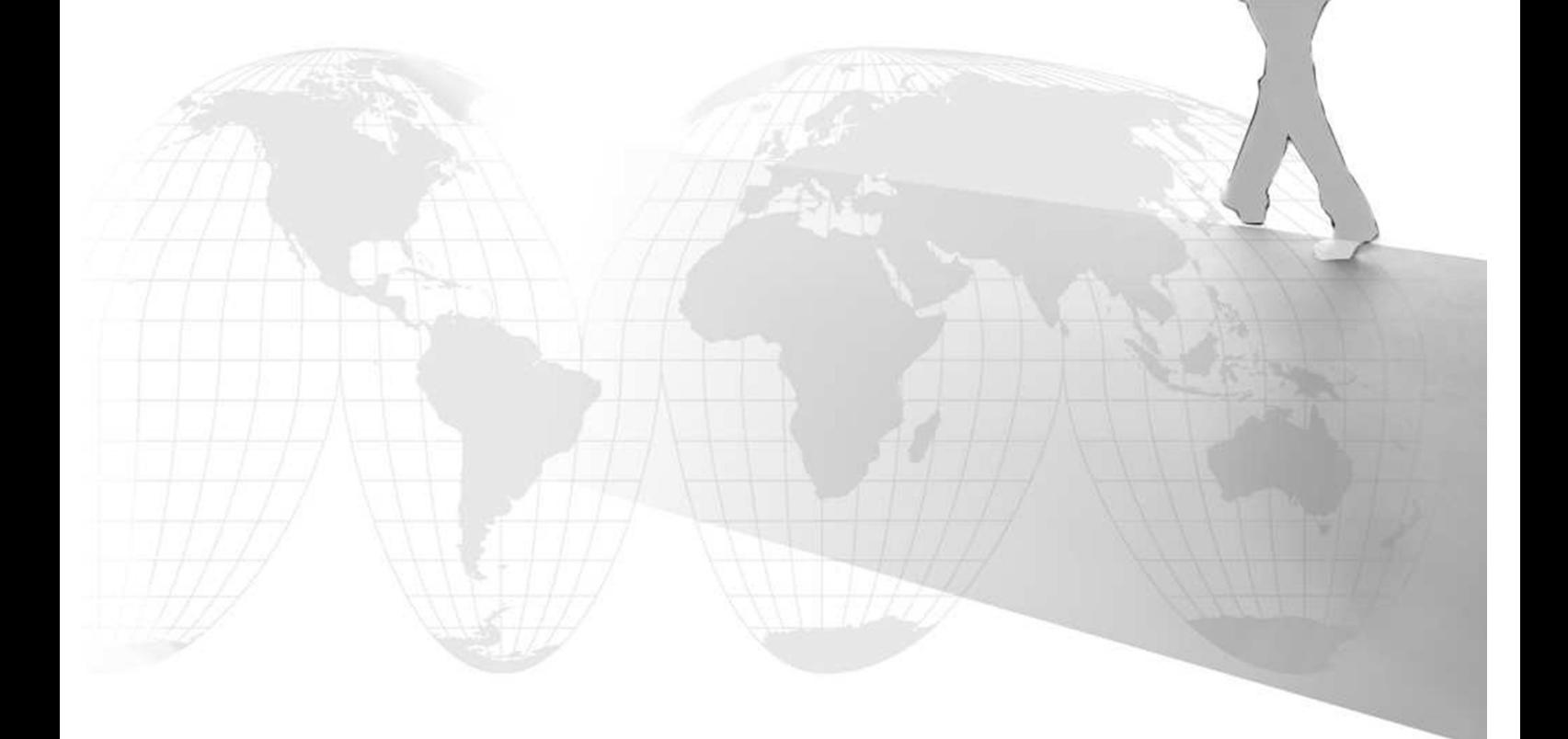

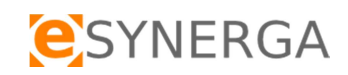

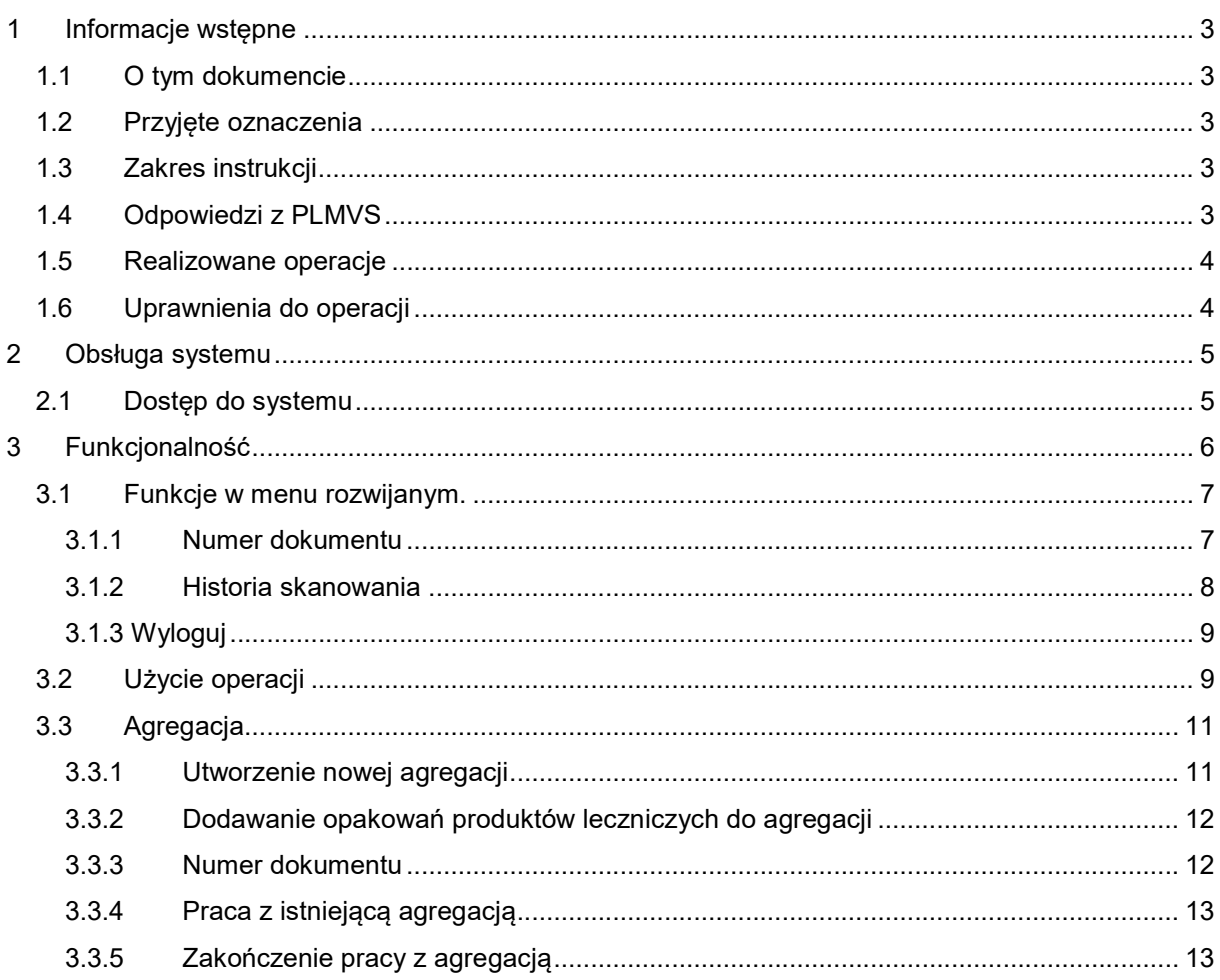

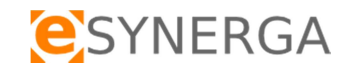

# 1 Informacje wstępne

# 1.1 O tym dokumencie

Dokumentacja jest przeznaczona dla Użytkowników systemu informatycznego TraceMed firmy eSynerga Sp. z o.o. Przedstawione są w niej zasady obowiązujące podczas pracy z aplikacją mobilną oraz sposób wykonywania typowych czynności.

# 1.2 Przyjęte oznaczenia

Konsekwentne stosowanie w dokumencie różnego rodzaju oznaczeń, jak wyróżnienia w tekście, sposoby zapisu klawiszy, elementy graficzne, a także jednolita terminologia ułatwia poszukiwanie i zrozumienie potrzebnych informacji. Poniżej przedstawiono stosowane oznaczenia, symbole graficzne i przyjęte konwencje zapisu klawiszy, oraz wyjaśniono ich znaczenie lub sposób interpretacji.

EMVS – European Medicines Verification System

PLMVS – Polish Medicines Verification System

KOWAL – Krajowa Organizacja Weryfikacji Autentyczności Leków

GTIN – unikalny kod produktu

S/N – unikalny numer seryjny opakowania produktu leczniczego

GS1 DataMatrix - dwuwymiarowy matrycowy kod kreskowy o zmiennej długości w standardzie GS1

Plik | Wyjście - Kolejność poleceń w menu

[Zamknij] - Oznaczenie przycisku

CTRL+ESC - Oznaczenie klawiszy na klawiaturze

CSV – plik tekstowy, w którym wartości rozdzielone są przecinkami

## 1.3 Zakres instrukcji

Instrukcja dotyczy wszystkich użytkowników, którzy uczestniczą w procesie weryfikacji autentyczności produktów leczniczych poprzez skanowanie kodów 2D GS1 DataMatrix bezpośrednio na opakowaniach jednostkowych lub wprowadzanie danych (ręczne, kopiowanie lub import z plików csv) w systemie TraceMed, następnie weryfikacji aktualnego statusu produktu w bazie PLMVS (KOWAL).

## 1.4 Odpowiedzi z PLMVS

#### Przykładowe odpowiedzi z bazy PLMVS:

ACTIVE Pomyślnie przetworzone (produkt oznaczony jako aktywny)

INACTIVE Pomyślnie przetworzone SUPPLIED (produkt oznaczony jako nieaktywny – sprzedany/wydany)

INACTIVE Pomyślnie przetworzone EXPORTED (produkt oznaczony jako nieaktywny - wysłany na eksport)

INACTIVE Pomyślnie przetworzone. DESTROYED (produkt oznaczony jako nieaktywny - zniszczony)

INACTIVE Pomyślnie przetworzone SAMPLE (produkt oznaczony jako nieaktywny - próbka)

INACTIVE Pomyślnie przetworzone FREESAMPLE (produkt oznaczony jako nieaktywny - darmowa próbka)

INACTIVE Pomyślnie przetworzone LOCKED (produkt oznaczony jako nieaktywny - zablokowany)

INACTIVE Pomyślnie przetworzone STOLEN (produkt oznaczony jako nieaktywny - skradziony)

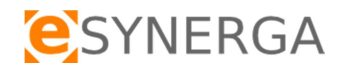

## 1.5 Realizowane operacje

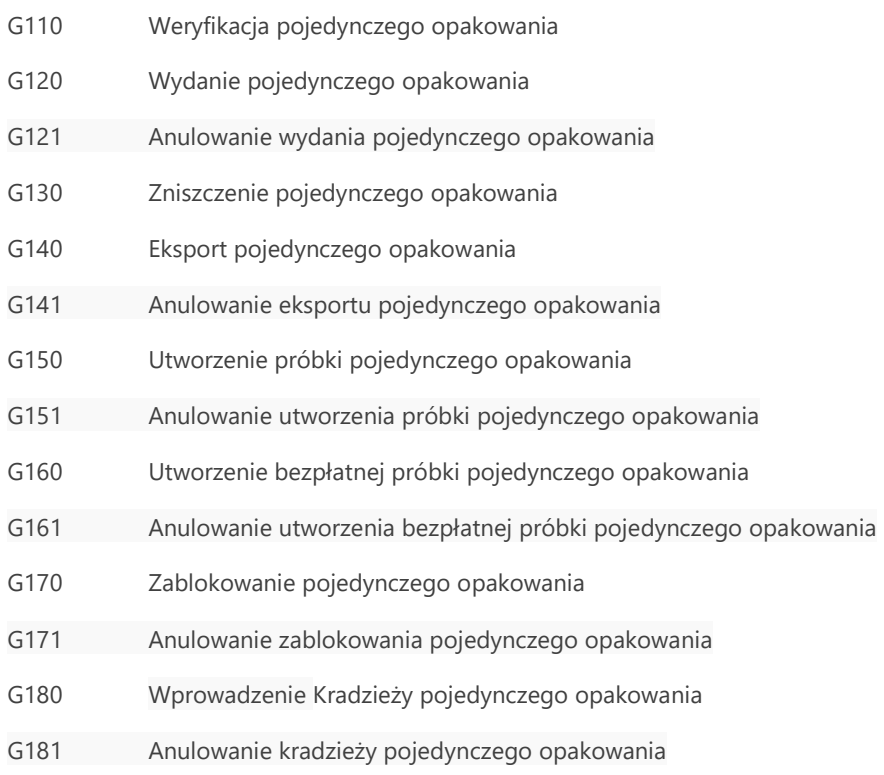

# 1.6 Uprawnienia do operacji

Dostęp do funkcji w systemie definiowany jest przez administratora. Istnieje możliwość rozdzielenia poszczególnych funkcji systemu dla użytkowników. Przykładowo, użytkownik systemu może mieć dostęp do wybranych lub wszystkich operacji wymienionych w pkt 1.5 lub tylko do sprawdzenia aktualnego statusu produktu leczniczego w bazie PLMVS.

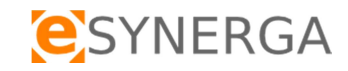

# 2 Obsługa systemu

# 2.1 Dostęp do systemu

Dostęp do systemu TraceMed możliwy na urządzeniach mobilnych z systemem operacyjnym android. Z programu mogą korzystać tylko uprawnieni użytkownicy, dlatego po uruchomieniu aplikacji, system poprosi o podanie następujących danych, koniecznych do autoryzacji:

- Nazwa użytkownika login
- Hasło użytkownika:
	- o minimum 6 znaków
	- o co najmniej jedna litera
	- o co najmniej jedna cyfra
	- o co najmniej jedna duża litera
	- o co najmniej jeden znak specjalny (np.:  $\sim$  ! @ # \$ % ^ & \*)
- Klienta nazwa skrócona firmy np. eSynerga

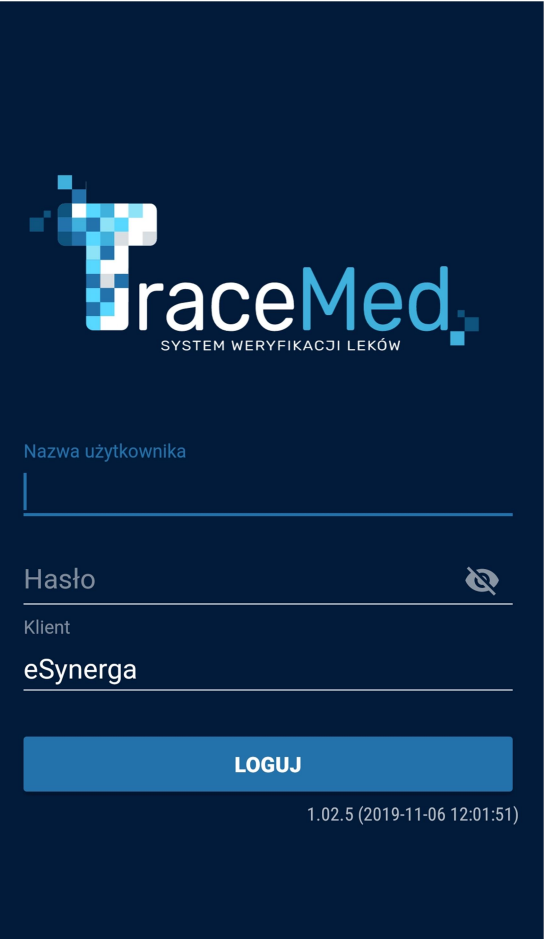

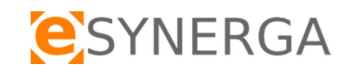

# 3 Funkcjonalność

System TraceMed wersja mobilna zgodnie z nadanymi uprawnieniami zapewnia możliwość wprowadzania kodów 2D GS1 DataMatrix za pomocą skanera 2D lub ręcznego wprowadzenia informacji z opakowania produktu. Dostępne w ramach uprawnień użytkownika operacje umieszczone są w głównym menu interfejsu systemu.

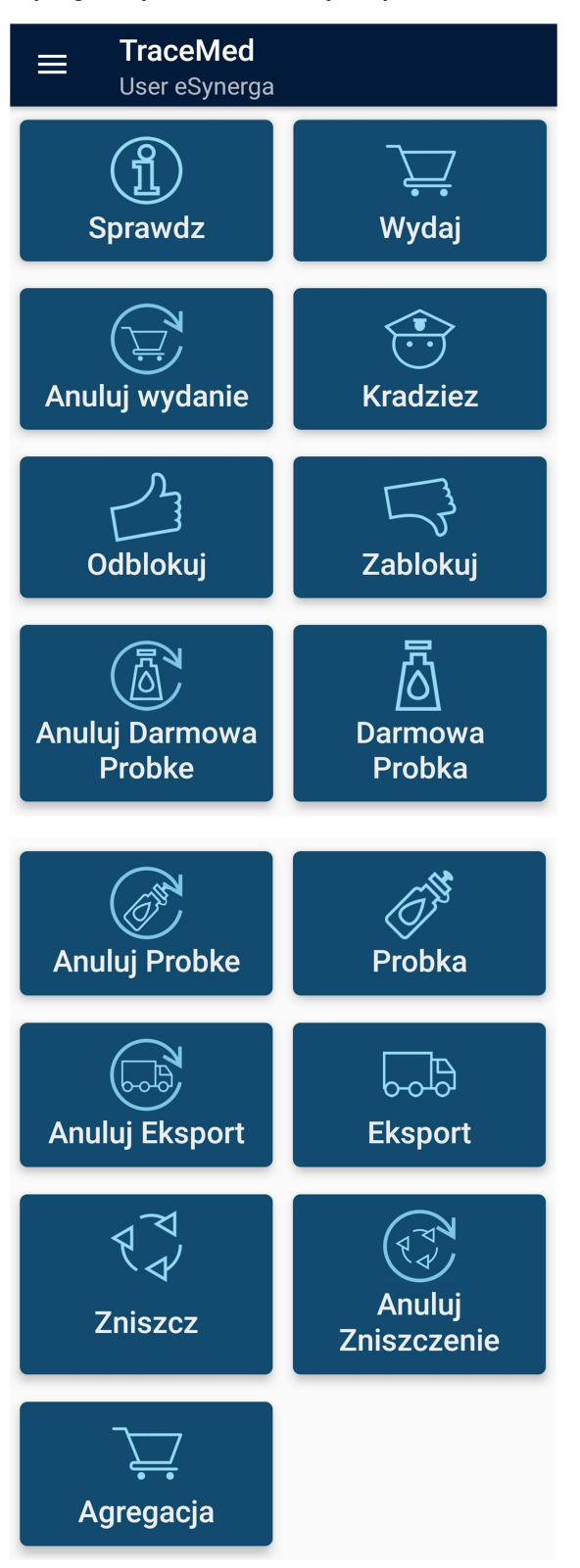

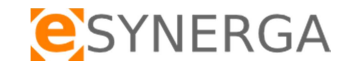

# 3.1 Funkcje w menu rozwijanym.

Dostępne w lewym górnym rogu aplikacji menu zapewnia dostęp do dodatkowych funkcji:

- Wprowadzenie numeru dokumentu, w celu grupowania informacji w systemie TraceMed
- Historia skanowania w aplikacji mobilnej zalogowanego użytkownika
- Wylogowania z aplikacji mobilnej
- Informacja o wersji oprogramowania mobilnego

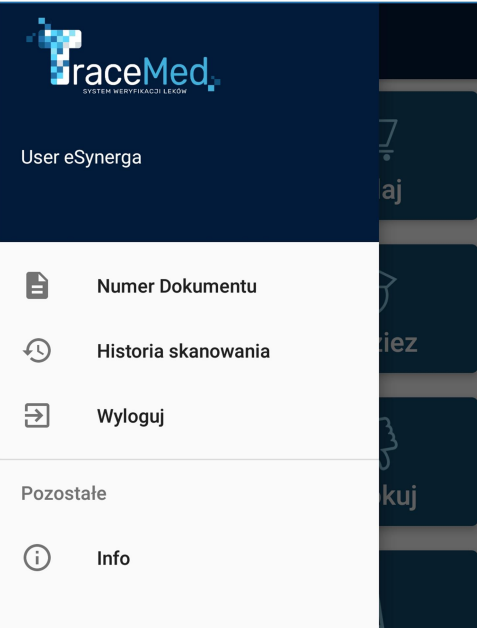

#### 3.1.1 Numer dokumentu

Przed przystąpieniem do skanowania można wprowadzić nr dokumentu np. Faktura zakupu, dokument PZ, WZ itp, za pomocą funkcji "Numer Dokumentu", która zapewni grupowanie grupowania informacji w systemie TraceMed. Dokument zostaje podpięty pod sesję skanowania. Numer dokumentu zostaje usunięty po wylogowaniu z aplikacji mobilnej.

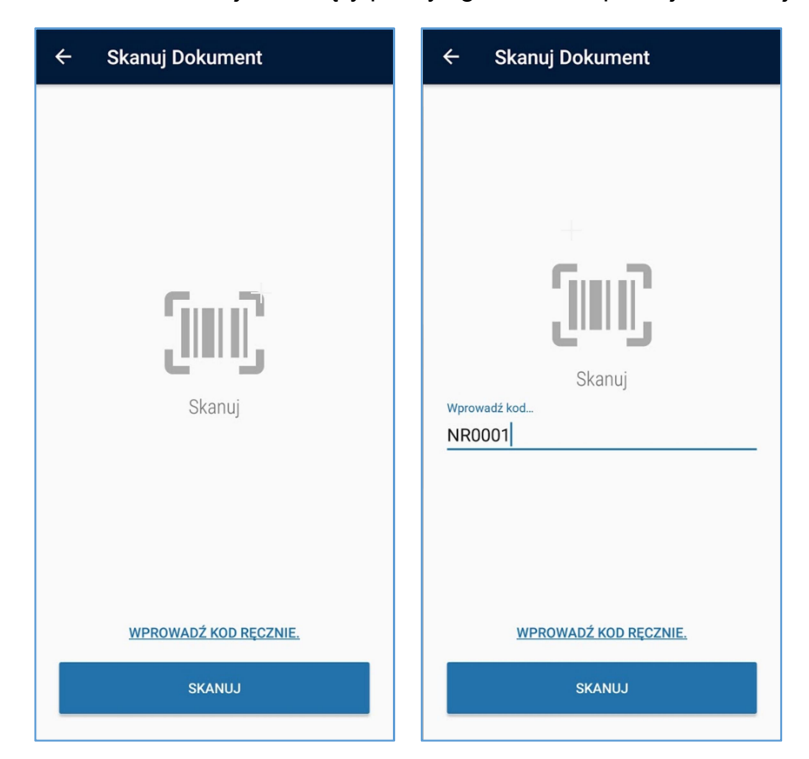

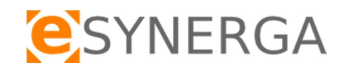

Numer dokumentu można wprowadzić bezpośrednio w widoku każdej operacji, w tym celu należy z rozwijanego menu wybrać opcję Numer dokumentu.

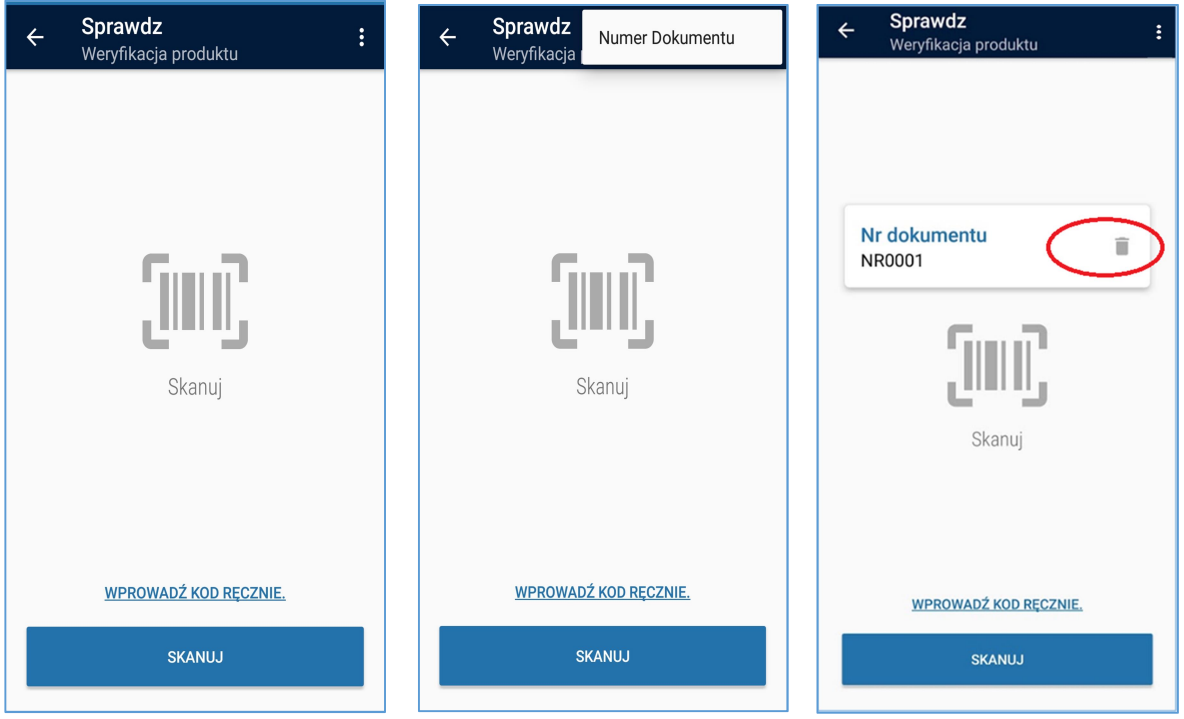

Uwaga: W widoku każdej operacji istnieje możliwość usunięcia numeru dokumentu.

#### 3.1.2 Historia skanowania

 Historia skanowania zapewnia dostęp do wykonanych przez użytkownika operacji na urządzeniu mobilnym z zainstalowanym oprogramowaniem TraceMed.

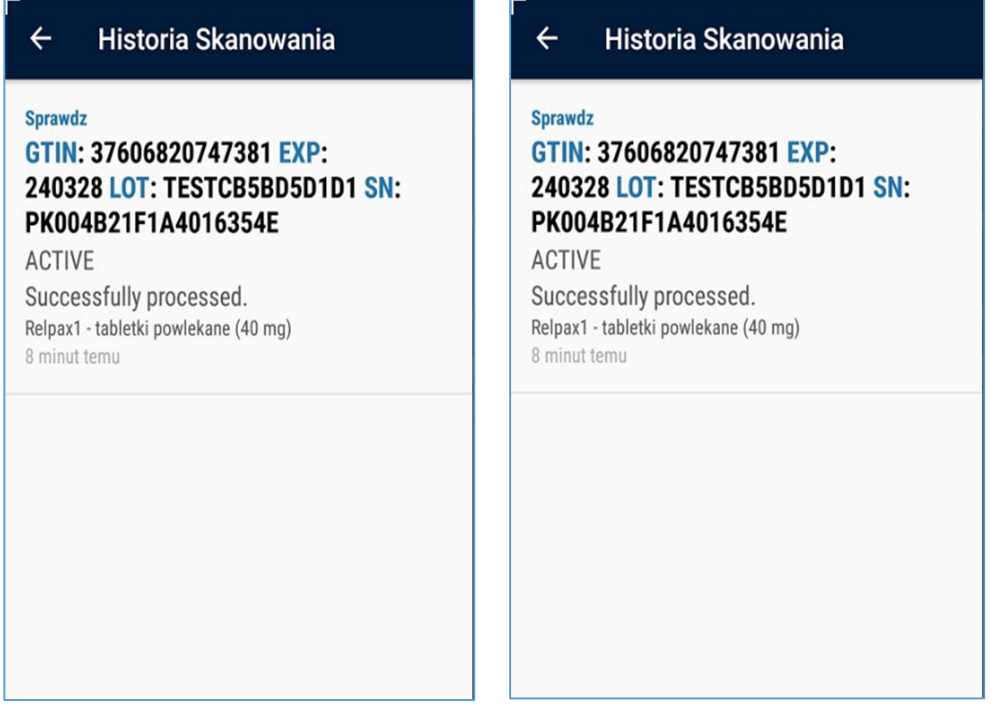

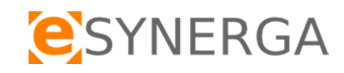

#### 3.1.3 Wyloguj

Aby zakończyć sesje w systemie, użytkownik musi rozwinąć menu w lewym górnym rogu aplikacji, a następnie użyć funkcji Wyloguj.

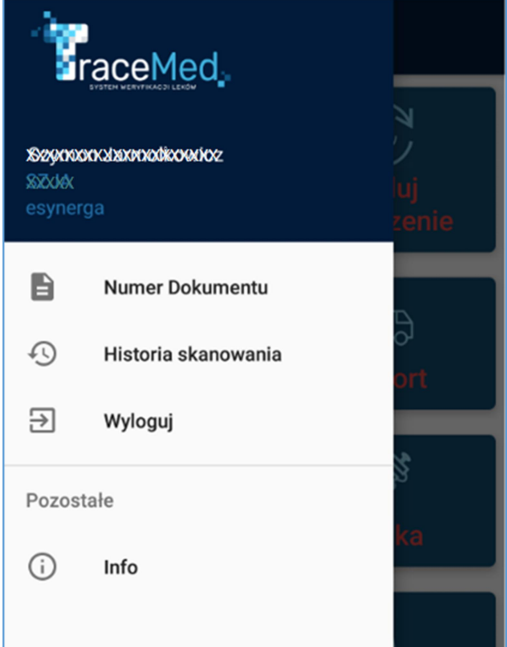

# 3.2 Użycie operacji

Dostępne operacje, zgodnie z pkt 1.5 aplikacji w wersji mobilnej, są odpowiednikiem funkcjonalności systemu w wersji przeglądarkowej. Każda z funkcji opiera się na wyborze typu operacji, zeskanowaniu bądź ręcznym wpisaniu kodu produktu i zarejestrowaniu przez system zmiany statusu. Operacje wybiera się poprzez kliknięcie w odpowiedni kafelek na ekranie głównym. Następnie system przekierowuje użytkownika do ekranu wybranej funkcji.

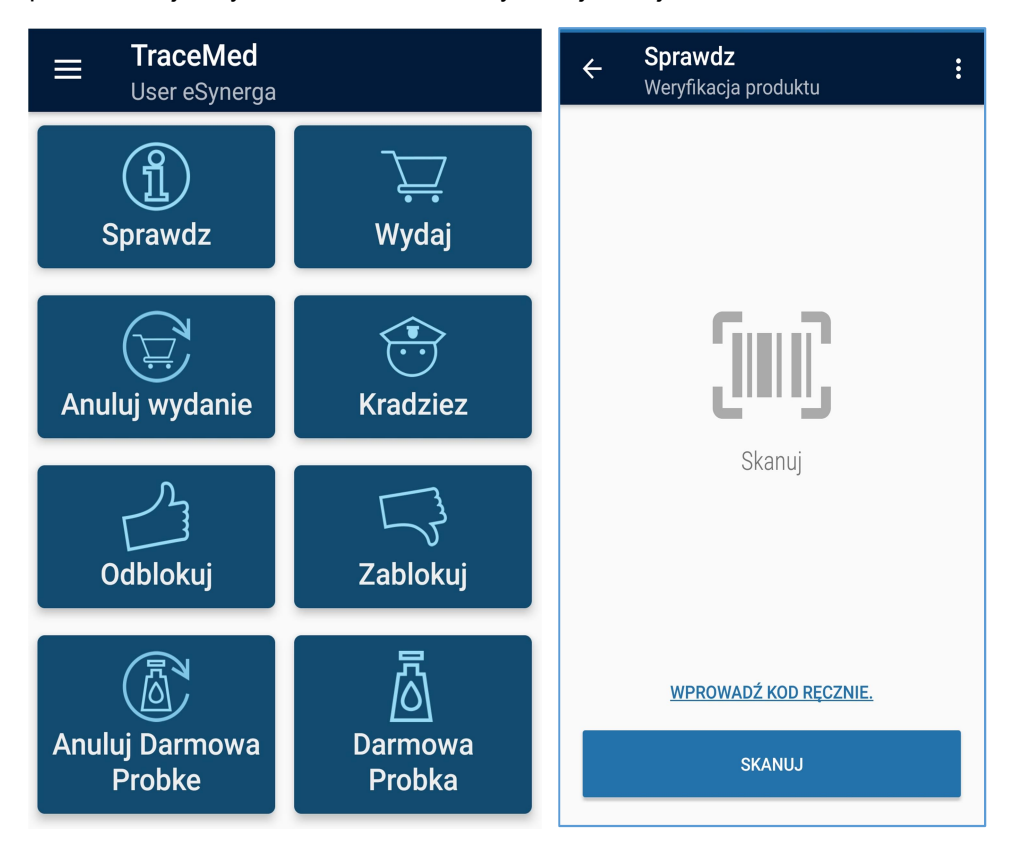

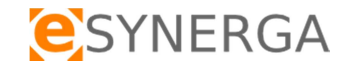

 W wybranym widoku, użytkownik ma możliwość wprowadzenia kodu poprzez skaner lub uzupełnienie danych ręcznie z opakowania produktu leczniczego. Podczas wpisywania ręcznego (GTIN, numer serii, datę ważności, numer seryjny S/N) system weryfikuje wprowadzane dane w zakresie GTIN-u oraz daty ważności. Użycie skanera 2D wyzwala automatyczne przesłanie danych do PLMVS. Wynik widoczny jest w oknie dla wybranej operacji zgodnie z punktem 1.5.

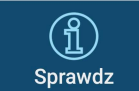

Przykładowo operacja **s**prawdze , umożliwia sprawdzenie aktualnego statusu produktu w bazie PLMVS. Wymagane jest wprowadzenie kodu poprzez skaner lub uzupełnienie danych ręcznie z opakowania produktu leczniczego. Wynik widoczny jest w oknie dla operacji

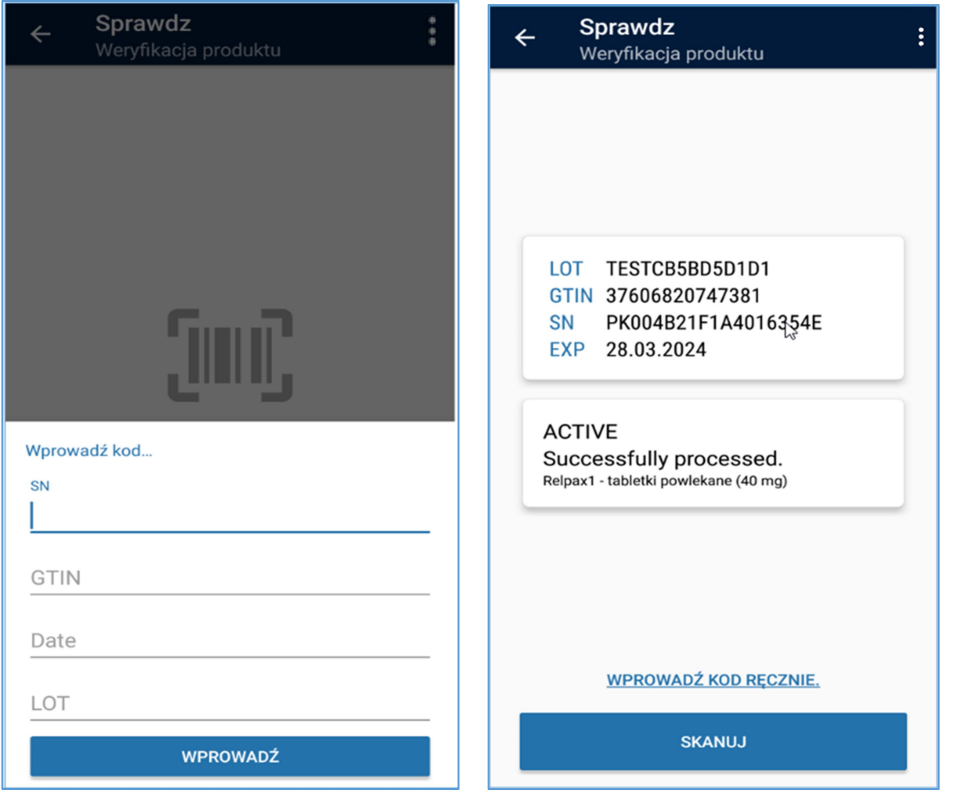

Po ręcznym wprowadzeniu danych należy użyć funkcji **w prowadź** . System informuje użytkownika o zarejestrowaniu operacji, aplikacja jest gotowa do wprowadzenia kolejnego kodu produktu leczniczego wybranej wcześniej przez użytkownika operacji.

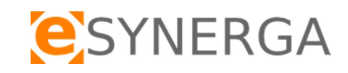

# 3.3 Agregacja

TraceMed umożliwia agregację opakowań produktów leczniczych. Opcja ta dostępna jest po kliknięciu

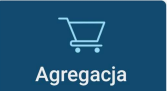

na ekranie głównym.

#### 3.3.1 Utworzenie nowej agregacji

Aby utworzyć nową agregację należy z rozwijanego menu wybrać opcję Agregacja, następnie kliknąć przycisk STWÓRZ. System przypisze numer agregacji automatycznie.

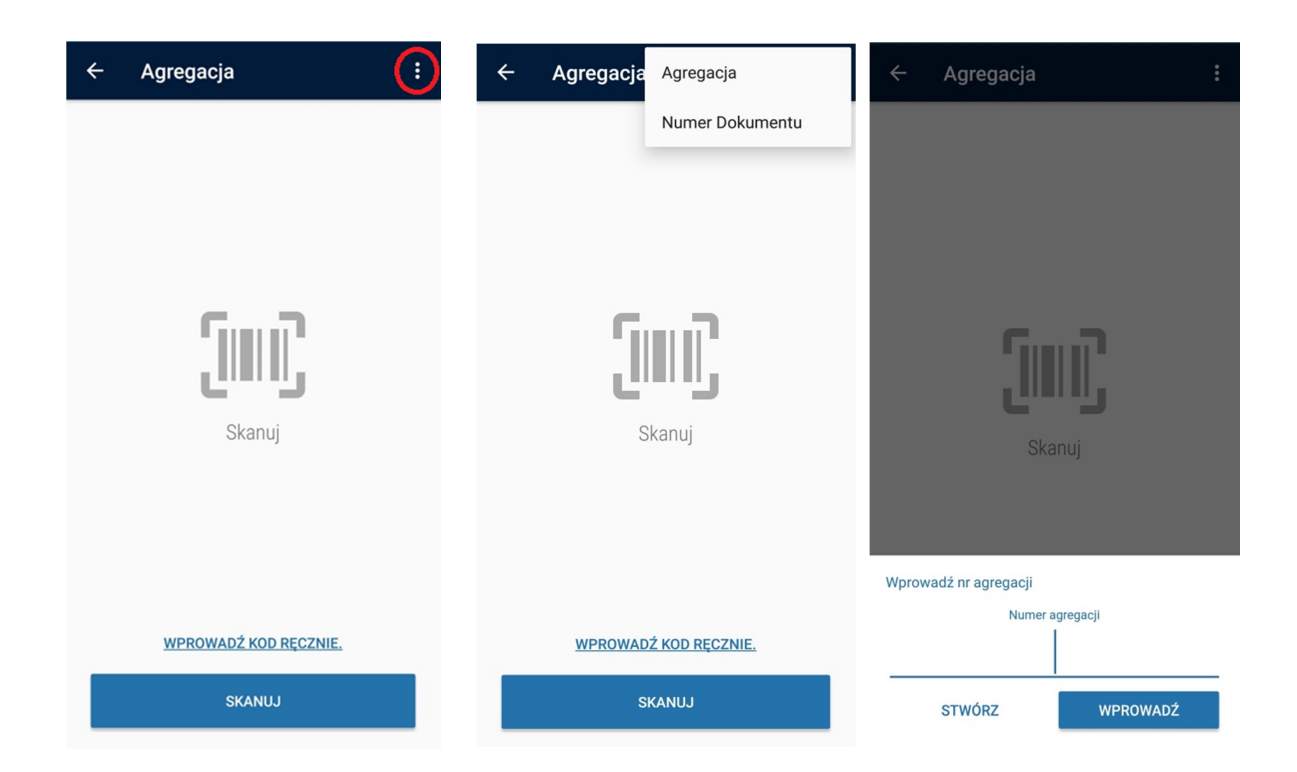

Uwaga: Przed przystąpieniem do skanowania można wprowadzić dodatkowo nr dokumentu np. Faktura zakupu, dokument PZ, WZ, RW itp, za pomocą funkcji "Numer Dokumentu", która zapewni grupowanie grupowania informacji w systemie TraceMed. Dokument zostaje podpięty pod sesję skanowania. Numer dokumentu zostaje usunięty po wylogowaniu z aplikacji mobilnej. W widoku każdej operacji istnieje możliwość usunięcia numeru dokumentu. Patrz punkt 3.3.3

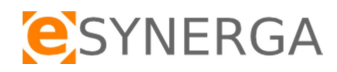

## 3.3.2 Dodawanie opakowań produktów leczniczych do agregacji

Dodawanie opakowań produktów leczniczych do agregacji odbywa się zgodnie z procedurą opisaną w punkcie 3.2.

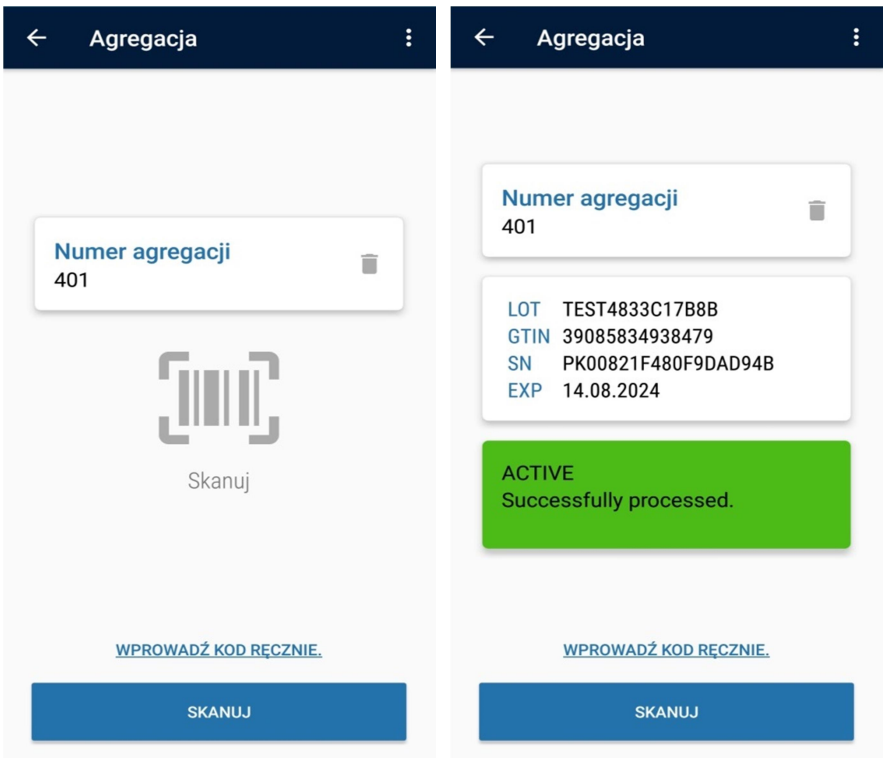

#### 3.3.3 Numer dokumentu

Do agregacji można przypisać dodatkowo numer dokumentu. Z rozwijanego menu należy wybrać opcję Numer dokumentu. Kolejne kroki czynności wykonywane są zgodnie z punktem 3.1.1.

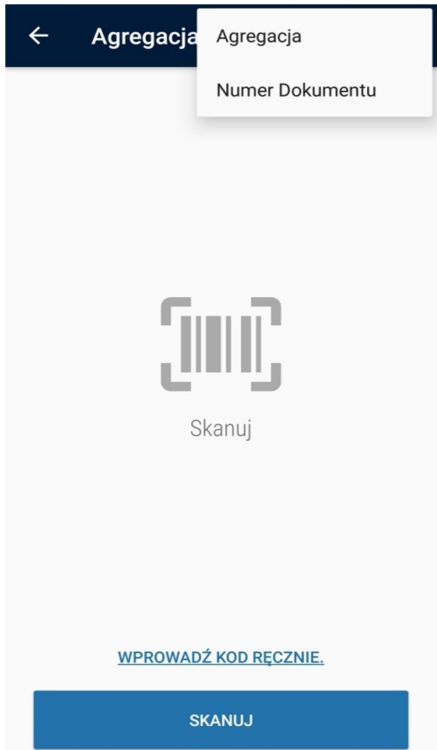

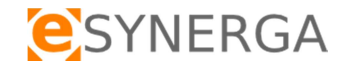

#### 3.3.4 Praca z istniejącą agregacją

W celu dodania kolejnych opakowań produktów leczniczych do istniejącej już agregacji należy z rozwijanego menu wybrać opcję Agregacja, następnie w polu Numer agregacji wpisać jej numer. Kliknięcie WPROWADŹ rozpocznie z nią pracę.

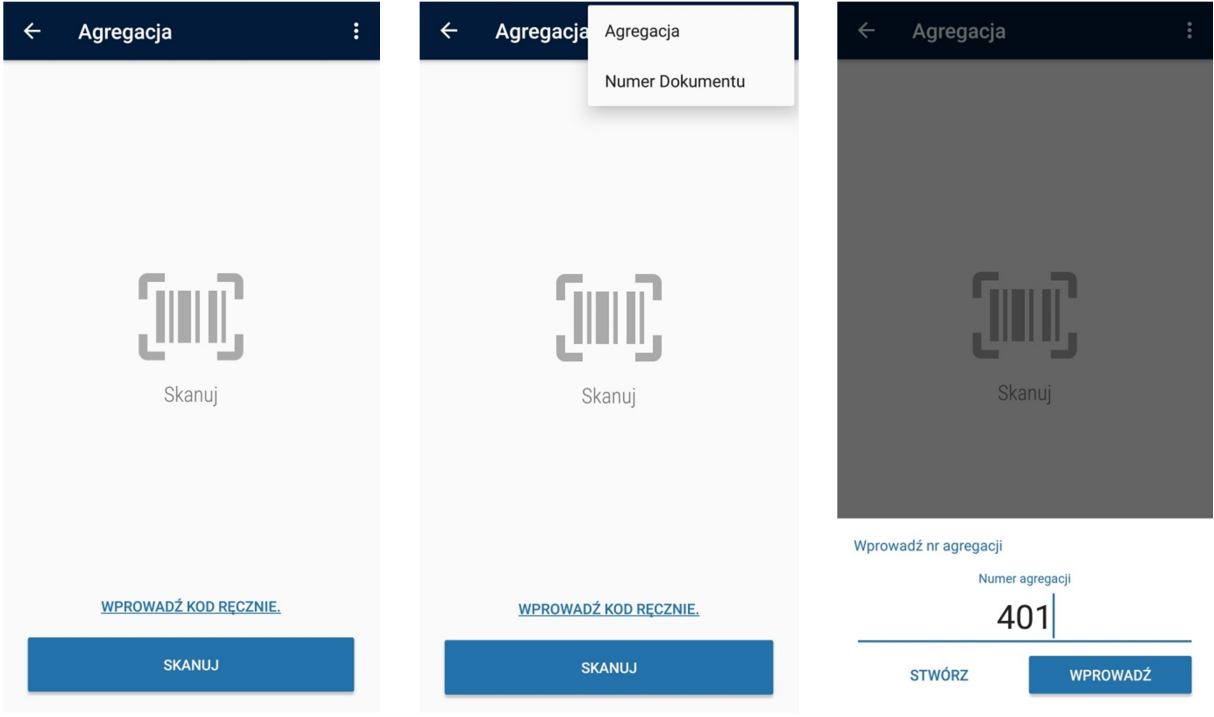

#### 3.3.5 Zakończenie pracy z agregacją

Aby zakończyć pracę z agregacją (lub zmienić numer agregacji) należy kliknąć ikonę usuwania przy jej numerze.

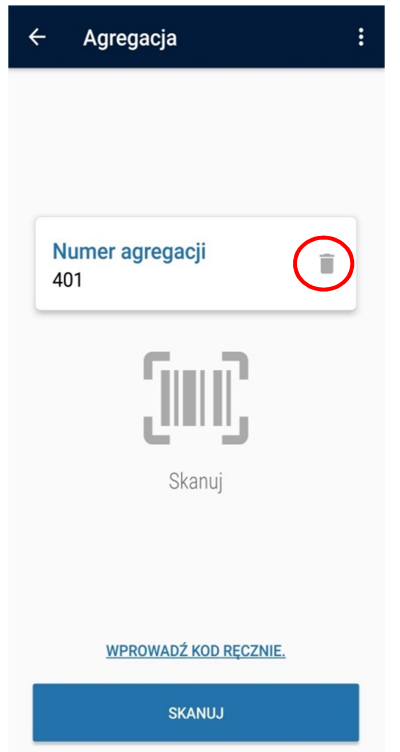